**Complimenti, hai raggiunto una sintonia perfetta con il tuo iMac.**

## **Videocamera in iSight integrata**

Puoi fare videoconferenze con tre amici di qualunque parte del mondo in contemporanea.

**www.apple.com/it/imac Aiuto Mac iSight**

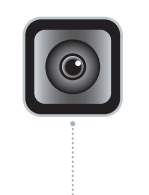

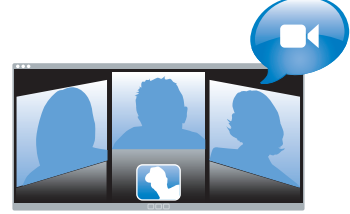

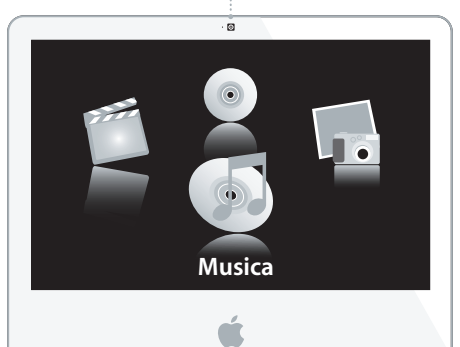

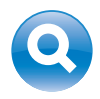

**Spotlight** Trova rapidamente sul tuo computer tutto ciò che ti occorre semplicementedigitandone il nome.

**www.apple.com/it/macosx**

**Aituo Mac Spotlight**

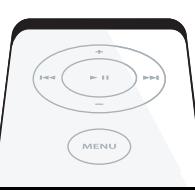

#### **Front Row con telecomando Apple Remote**

Puoi guardare filmati e foto e riprodurre musica comodamente senza alzarti dal divano.

**www.apple.com/it/imac**

**Aiuto Mac Q Front Row** 

### **Podcast**

Puoi registrare podcast di qualità professionale utilizzando effetti sonori e jingle.

**www.apple.com/it/ilife/garageband**

**Aiuto GarageBand podcast**

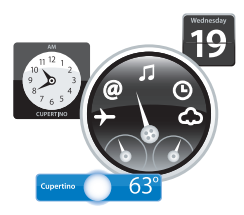

#### **Widget Dashboard**

Ottieni all'istante le informazioni più aggiornate. Puoi visualizzare le notizie, di borsa, controllare le informazioni meterologiche, cercare voli e molto altro.

**www.apple.com/it/macosx Aiuto Mac Q Dashboard** 

#### **Divertiti con le foto più belle**

Puoi importare, organizzare e condividere fino a 250.000 foto e divertirti creando album fotografici indimenticabili.

**www.apple.com/it/ilife/iphoto**

**Aiuto iPhoto Q** foto

# **Pubblica**

WWW.

#### **Siti web con un clic**

Crea in modo semplice e rapido siti web e blog corredati di video, podcast, e foto.

 $\mathbf{u}$ 

**RADIO** 

a holder

**www.apple.com/it/ilife/iweb**

**Aiuto iWeb Q** sito web

# **Indice**

# **Capitolo 1: Installazione semplice e rapida per utilizzo immediato**

- Contenuto della confezione
- Configurazione di iMac
- Mettere iMac in stato di Stop o spegnerlo

# **Capitolo 2: Utilizzo quotidiano di iMac**

- Caratteristiche base di iMac
- Altre caratteristiche di iMac
- Porte disponibili su iMac
- Altri componenti di iMac
- Domande e risposte

# **Capitolo 3: Potenzia la tua memoria**

- Installazione di memoria aggiuntiva
- Verifica che iMac rilevi la nuova memoria

# **Capitolo 4: Una soluzione per ogni problema**

Problemi che non permettono di utilizzare iMac

- Utilizzo di Apple Hardware Test
- Problemi con la connessione Internet
- Problemi con la comunicazione wireless AirPort Extreme
- Mantenere aggiornato il software
- Quando un'applicazione non risponde
- Reinstallare il software fornito con iMac
- Altri problemi
- Ulteriori informazioni, servizio e supporto
- Individuazione del numero di serie del prodotto

# **Capitolo 5: Informazioni supplementari importanti**

- Istruzioni di sicurezza per la configurazione e l'utilizzo di iMac
- Evitare danni all'udito
- Disposizione dell'ambiente di lavoro
- Pulire iMac
- Trasporto di iMac
- Informazioni su Apple e l'ambiente
- Communications Regulation Information

# **1 Installazione semplice e rapida per utilizzo immediato**

**1**

**www.apple.com/it/imac**

**Aiuto Mac Assistente Migrazione**

iMac è stato progettato per poter essere installato con rapidità e utilizzato immediatamente. Se non hai mai utilizzato un iMac o non conosci i computer Macintosh, leggi le istruzioni sull'installazione contenute in questa sezione.

*Importante:* prima di collegare il computer a una presa di corrente a parete, leggi attentamente tutte le istruzioni sull'installazione e le informazioni sulla sicurezza (consulta pagina 55).

Gli utenti esperti dovrebbero essere già in grado di eseguire le procedure di installazione. Ti consigliamo comunque di leggere il capitolo 2, "Utilizzo quotidiano di iMac", per informazioni sulle nuove caratteristiche di iMac.

Prima di configurare iMac, rimuovi la pellicola protettiva sulla superficie esterna del computer.

# Contenuto della confezione

iMac è fornito di tastiera Apple Keyboard, mouse Mighty Mouse, telecomando Apple Remote e cavo di alimentazione CA.

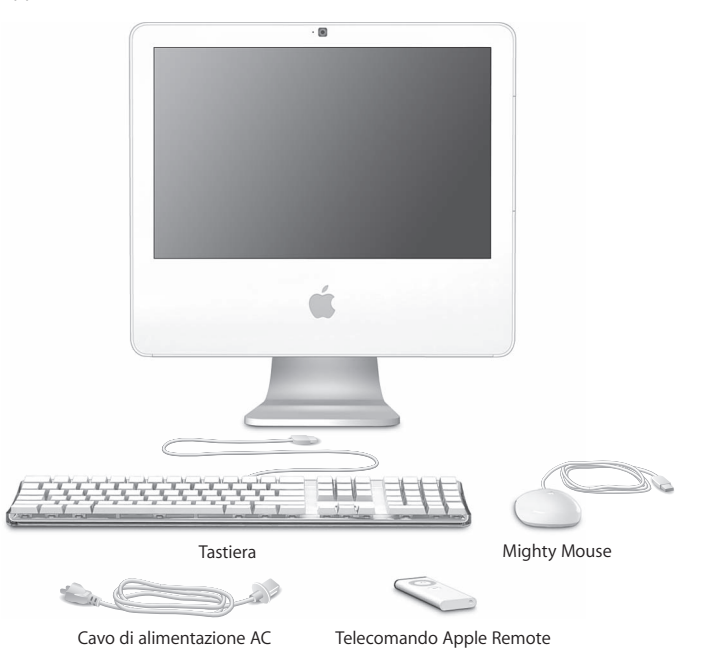

# Configurazione di iMac

Segui questi passi per configurare iMac.

**Punto 1: Fai passare il cavo di alimentazione nel foro della struttura di supporto e inseriscilo nella porta di alimentazione sul retro di iMac.**

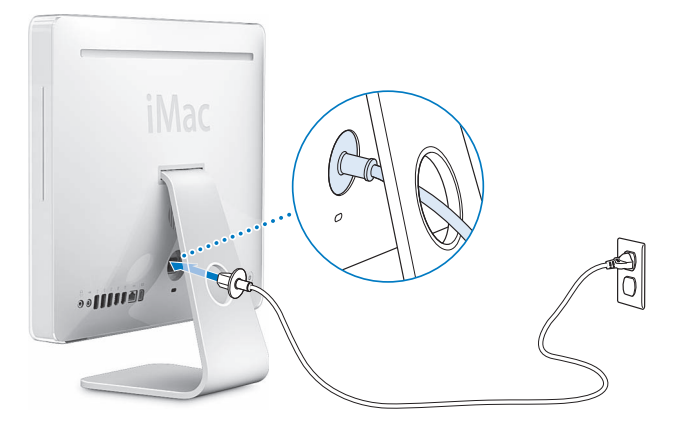

**Punto 2: Per accedere a Internet o a un network, collega un'estremità del cavo Ethernet a iMac e l'altra a un modem via cavo o DSL oppure a un network.**

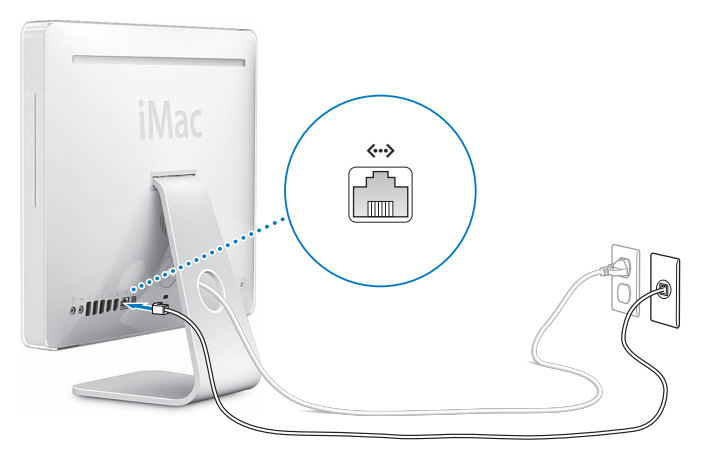

*Nota:* iMac viene fornito con la tecnologia AirPort Extreme integrata per connessioni network wireless. Per maggiori informazioni sulla configurazione di una connessione wireless, seleziona Aiuto > Aiuto Mac, e quindi seleziona Libreria > Aiuto AirPort. Consulta "Domande e risposte" a pagina 28.

**Punto 3: Collegare i cavi della tastiera e del mouse.** 

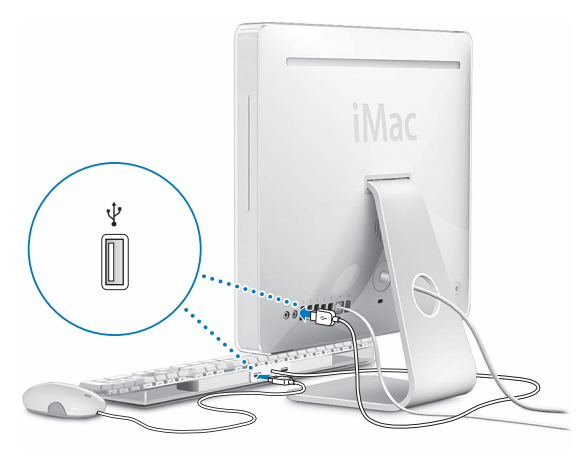

#### **Utilizzo di tastiera e mouse senza cavi**

Se hai acquistato una tastiera Apple Wireless Keyboard e un Mighty Mouse wireless con iMac, segui le istruzioni fornite con la tastiera e il mouse per configurarli.

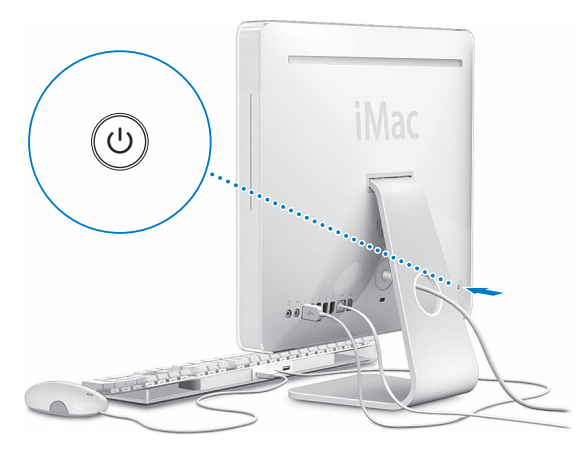

**Punto 4: Premi il pulsante di alimentazione (**®**) per accendere iMac.**

### **Punto 5: Uso di Impostazione Assistita.**

La prima volta che si accende iMac, si avvia Impostazione Assistita. Impostazione Assistita ti aiuta a inserire le informazioni relative a Internet ed e-mail, nonché a configurare un utente su iMac. Se disponi già di un Mac, Impostazione Assistita aiuterà a trasferire automaticamente documenti, applicazioni e altre informazioni dal computer precedente al nuovo iMac.

## **Punto 6: Personalizzare la scrivania e configurare le preferenze.**

Puoi personalizzare velocemente la scrivania utilizzando le Preferenze di Sistema. Scegli Apple ( $\hat{\bullet}$ ) > Preferenze di Sistema dalla barra dei menu. Mentre acquisisci dimestichezza con il tuo computer, esplora le preferenze di sistema, il tuo centro di comando per la maggio parte delle impostazioni di iMac. Per ulteriori informazioni, apri Aiuto Mac e cerca "Preferenze di Sistema" o l'impostazione specifica che desideri modificare.

## Mettere iMac in stato di Stop o spegnerlo

Una volta che hai finito di usare iMac, puoi metterlo in stato di Stop o spegnerlo.

## **Metti iMac in stato di Stop**

Se non utilizzi iMac per un breve periodo di tempo, mettilo in stato di Stop. Quando iMac è in stato di Stop, lo schermo diventa nero e lampeggia una piccola spia bianca, nell'angolo in basso a destra. Puoi riattivare iMac velocemente senza doverlo riavviare.

## **Per mettere iMac velocemente in stato di Stop, utilizza una delle seguenti procedure:**

- Scegli Apple ( $\bullet$ ) > Stop.
- Premi il pulsante di alimentazione (U) sul retro di iMac.
- Scegli Apple ( $\hat{\bullet}$ ) > Preferenze di Sistema, fai clic su Risparmio Energia e imposta l'intervallo di tempo dopo il quale il computer entrerà in stato di Stop.
- Tieni premuto per tre secondi il pulsante Riproduci/Pausa (• ii) del telecomando Apple Remote.

Per riattivare iMac, premi un tasto qualsiasi della tastiera oppure un pulsante del telecomando Apple Remote. Le applicazioni, documenti e impostazioni del computer si presenteranno inalterati dopo la riattivazione di iMac.

## Spegnere **iMac**

Se non utilizzi iMac per diversi giorni, si consiglia di spegnerlo. Scegli Apple ( $\hat{\bullet}$ ) > Spegni.

*Attenzione:* spegni iMac prima di spostarlo. Se sposti iMac mentre il disco rigido è in funzione, potresti danneggiarlo, causando la perdita di dati o rendendo impossibile eseguire l'avvio dallo stesso disco rigido.

**2**

# **2 Utilizzo quotidiano di iMac**

**www.apple.com/it/macosx**

Aiuto Mac Quilife

Ti consigliamo di leggere questo capitolo per una panoramica delle diverse parti e caratteristiche di iMac. Poiché Apple rilascia frequentemente nuove versioni e aggiornamenti del software di sistema, le immagini visualizzate nel presente manuale potrebbero essere leggermente diverse da ciò che viene visualizzato sullo schermo.

Visitando il sito web Apple www.apple.com/it/, puoi eseguire download gratuiti, consultare le ultime novità Apple e i cataloghi in linea di software e hardware per iMac.

Inoltre, puoi trovare i manuali e il supporto tecnico per tutti i prodotti Apple accedendo al sito web di supporto Apple www.apple.com/it/support.

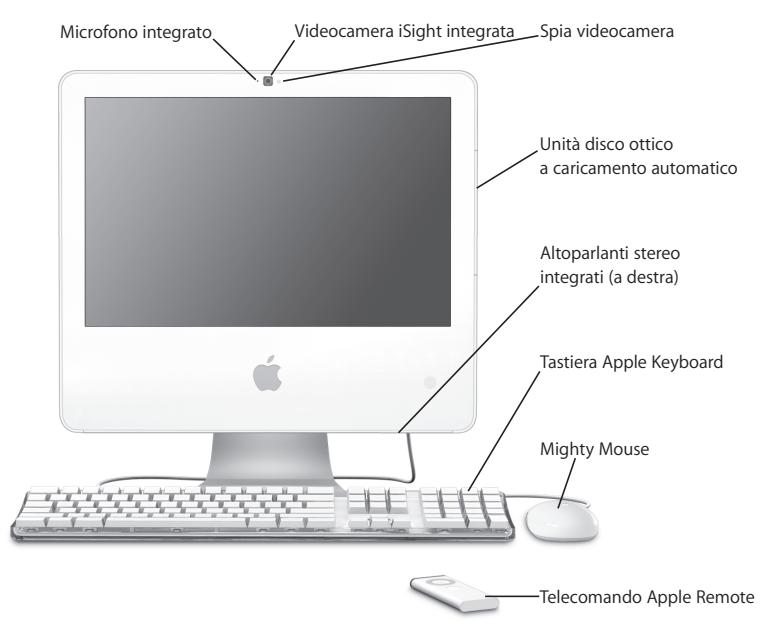

## Caratteristiche base di iMac

#### **Microfono integrato**

Consente di registrare l'audio direttamente su iMac o di chattare con gli amici su banda larga utilizzando l'applicazione iChat AV inclusa.

#### **Videocamera iSight integrata e spia della videocamera**

Grazie alla videocamera iSight integrata puoi fare videoconferenze con amici e parenti su banda larga con l'applicazione iChat AV, scattare foto con Photo Booth o acquisire video con iMovie HD. La spia della videocamera si'illumina quando Photo Boot è aperto.

#### **Unità disco ottico a caricamento automatico**

L'unità SuperDrive consente di leggere dischi CD-ROM, Photo CD, dischi audio e dischi DVD. Inoltre può scrivere musica, documenti e altri contenuti digitali su dischi CD-R, CD-RW, DVD±R, DVD±RW e DVD+R doppio strato (DL).

#### **Altoparlanti stereo integrati**

Consentono di ascoltare musica e audio di filmati, giochi e altri documenti multimediali.

#### **Tastiera Apple Keyboard**

Utilizza i tasti funzione o il tastierino numerico sulla tastiera Apple Keyboard per aumentare l'efficienza.

#### **Mighty Mouse**

Utilizza il mouse programmabile a più pulsanti con l'innovativa pallina di scorrimento per fare clic, premere e scorrere documenti, pagine web e altri contenuti.

#### **Telecomando Apple Remote**

Utilizza l'intuitivo telecomando Apple Remote e Front Row per controllare musica, foto e video dall'altra parte della stanza.

## Altre caratteristiche di iMac

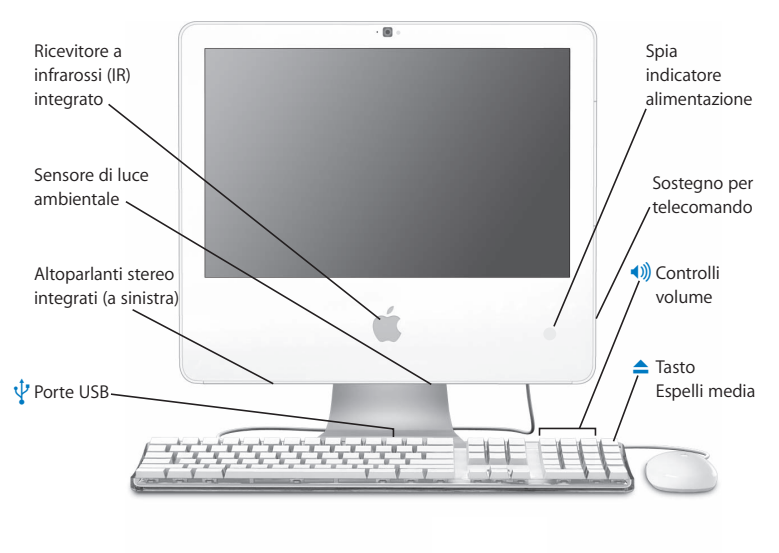

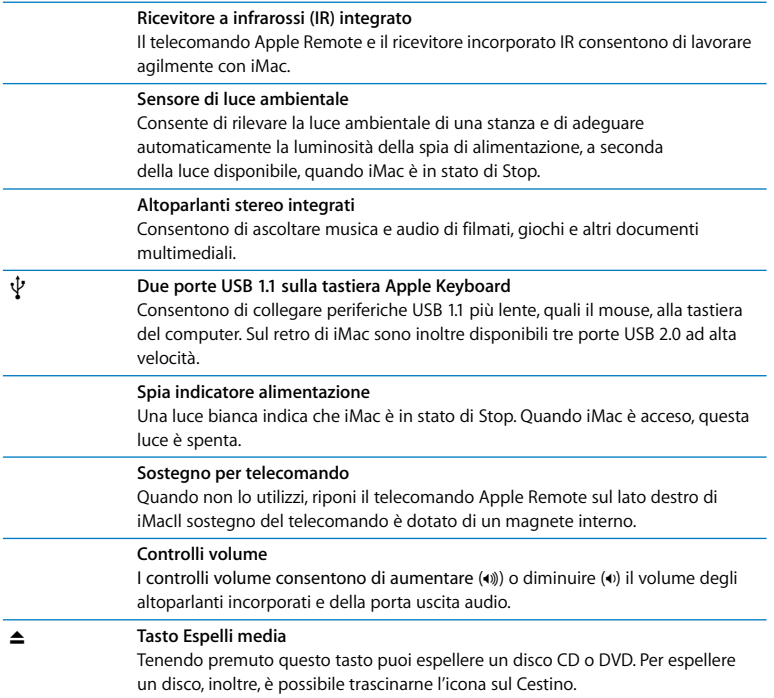

## Porte disponibili su iMac

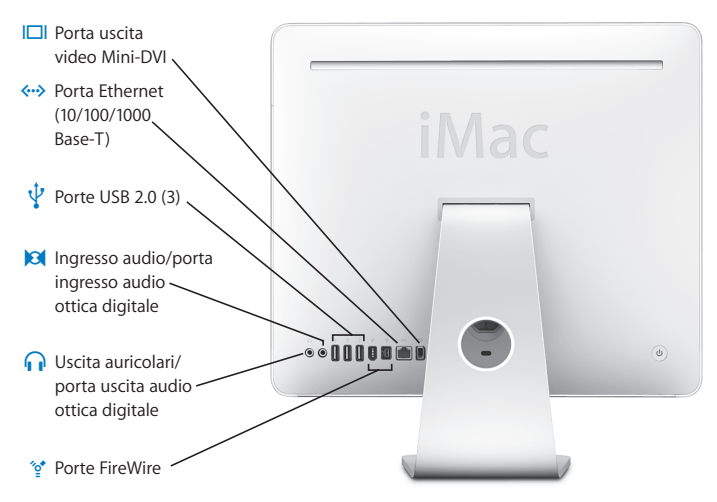

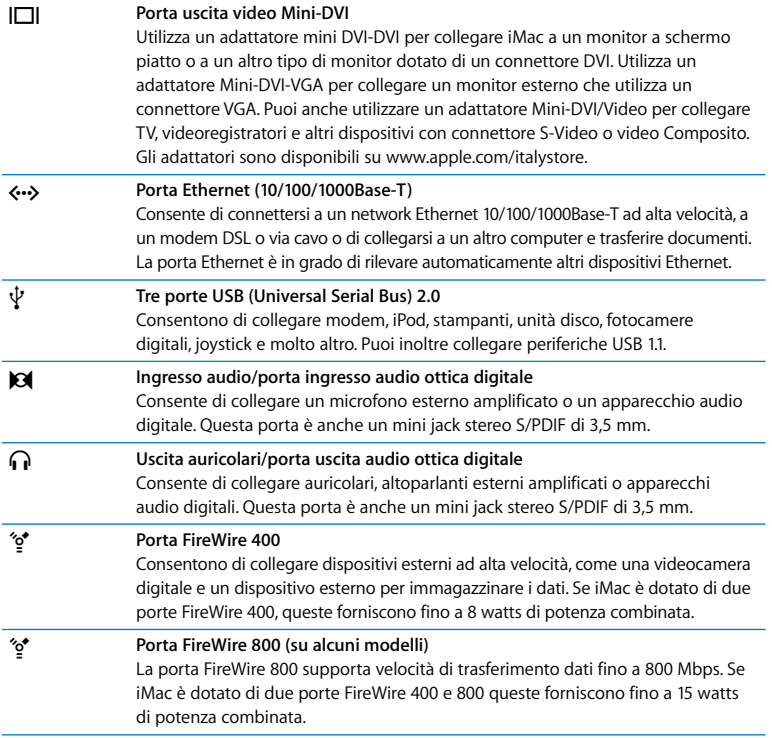

## Altri componenti di iMac

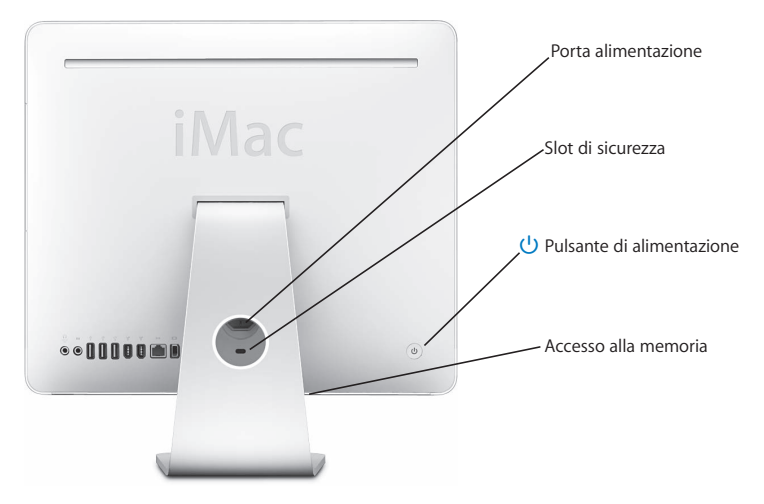

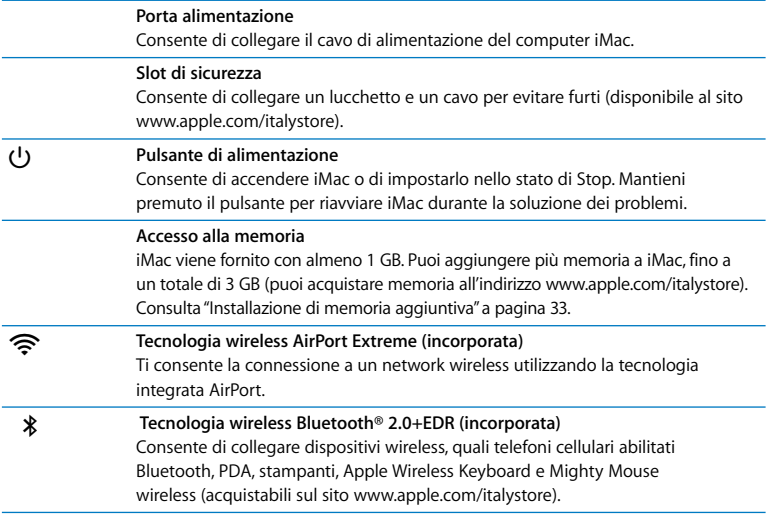

# Domande e risposte

Ulteriori informazioni sull'utilizzo di iMac sono disponibili in Aiuto Mac e su Internet all'indirizzo www.apple.com/it/support.

## **Per aprire Aiuto Mac:**

- **1** Fai clic sull'icona del Finder nel Dock (la barra delle icone sul bordo dello schermo).
- **2** Scegli Aiuto > Aiuto Mac (scegli Aiuto Mac dal menu Aiuto nella barra dei menu).
- **3** Fai clic nel campo di ricerca, digita una domanda e premi Invio sulla tastiera.

## **Ulteriori informazioni**

Per ulteriori informazioni sull'utilizzo di iMac, consulta:

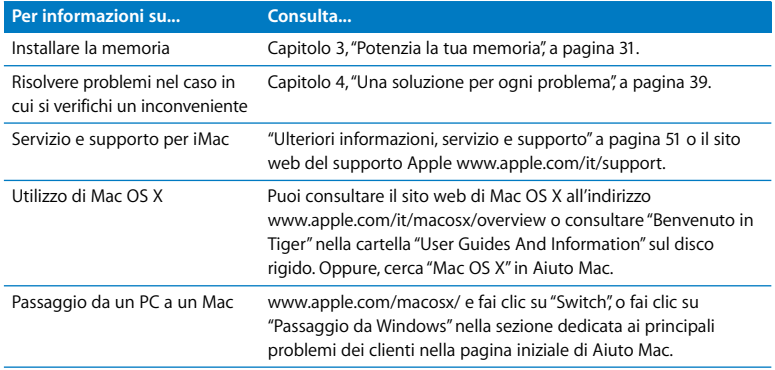

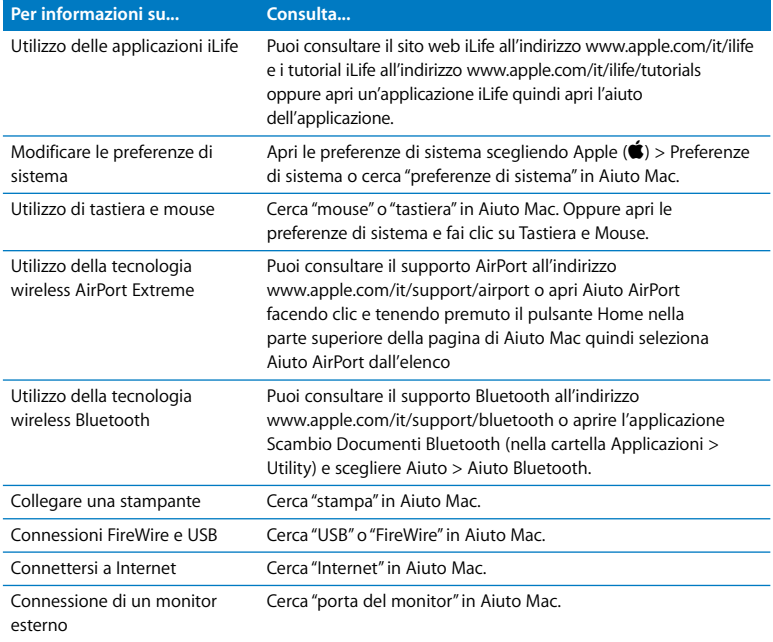

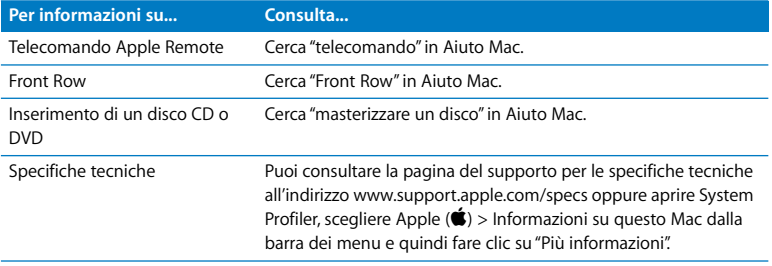

**3**

# **3 Potenzia la tua memoria**

**www.apple.com/italystore**

**Aiuto Mac RAM**

iMac viene fornito con almeno 512 MB di memoria SDRAM (Synchronous Dynamic Random Access) DDR2 (Double Data Rate 2). Puoi aggiungere moduli di memoria da 1 o 2 gigabyte (GB) per un massimo di 3 GB di memoria. I moduli di memoria devono rispondere alle seguenti specifiche:

- Formato SO-DIMM (Small Outline Dual Inline Memory Module)
- Â 667 MHz, PC2-5300, compatibili con DDR2 (anche chiamato DDR2 667)
- Senza memoria tampone e non registrati

*Attenzione:* ti raccomandiamo di rivolgerti a un tecnico qualificato Apple per l'installazione della memoria. Consulta la documentazione di supporto fornita con iMac per informazioni su come contattare l'assistenza Apple. Se l'apparecchio viene danneggiato nel tentativo di installare la memoria, tale danno non è coperto dalla garanzia limitata di iMac.

# Installazione di memoria aggiuntiva

iMac è dotato di due slot di memoria, uno superiore e uno inferiore. Puoi installare un modulo di memoria aggiuntivo nello slot inferiore, nonché rimuovere il modulo nello slot superiore per sostituire la memoria installata. Puoi aggiungere moduli di memoria da 1 o 2 gigabyte (GB) per un massimo di 3 GB di memoria.

Puoi acquistare la memoria aggiuntiva Apple da un distributore autorizzato Apple, online presso Apple Store (www.apple.com/italystore) oppure presso un negozio Apple Store.

*Attenzione:* spegni iMac e rimuovi il cavo di alimentazione prima di installare la memoria. Non cercare di installare memoria nel computer iMac mentre questo è collegato.

### **Per installare la memoria:**

- **1** Spegni iMac scegliendo Apple  $(\hat{\bullet})$  > Spegni.
- **2** Disconnetti tutti i cavi e il cavo di alimentazione da iMac.
- **3** Posiziona un panno morbido e pulito sul piano di lavoro. AfferraiMac dai lati e adagialo in orizzontale in modo che lo schermo appoggi sulla superficie e il retro sia rivolto verso l'alto.

**4** Estrai la struttura di supporto e utilizza un cacciavite tipo Phillips #2 per allentare le due viti sulla porta di accesso alla memoria, girandole in senso antiorario.

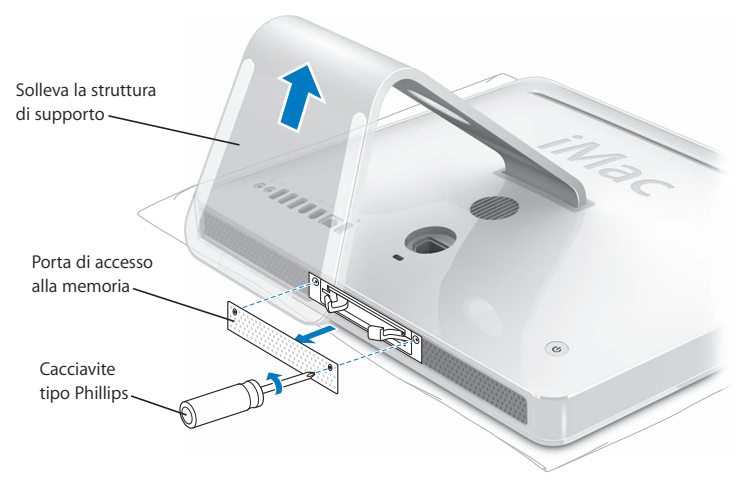

**5** Rimuovi la porta di accesso alla memoria e mettila da parte.

- **6** Tira le due leve nell'alloggiamento della memoria per estrarre i moduli di memoria da sostituire.
- **7** Rimuovi i moduli di memoria da iMac.

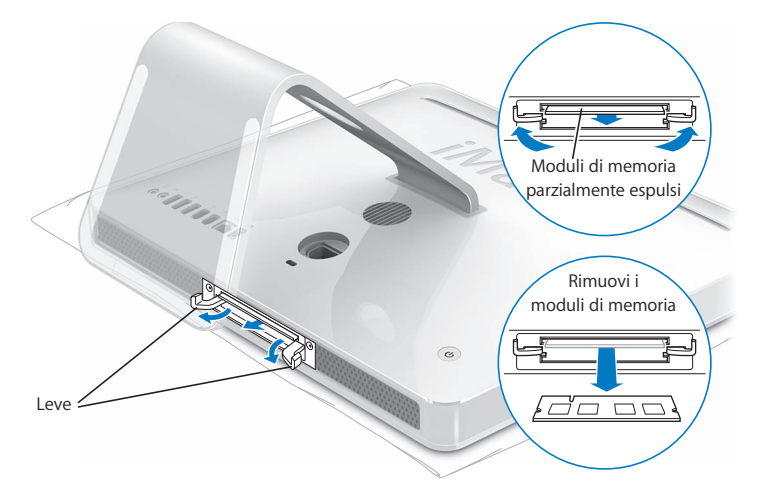

- **8** Inserisci i nuovi moduli di memoria negli slot con le tacche rivolte verso sinistra, come illustrato nella figura.
- **9** Premi i moduli di memoria in modo uniforme nell'alloggiamento. Potrai percepire un leggero "clic" quando i moduli della memoria saranno al loro posto.

*Importante:* non utilizzare le leve per collocare i moduli nell'alloggiamento della memoria .

**10** Spingi le leve verso il centro dell'alloggiamento, fino alla chiusura completa.

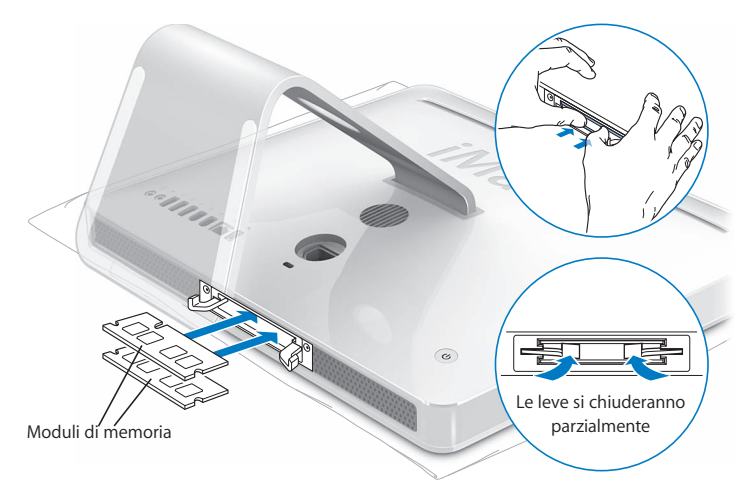

**11** Riposiziona la porta di accesso alla memoria utilizzando un cacciavite tipo Phillips #2 per stringere le viti.

*Attenzione:* riposiziona la porta di accesso dopo avere installato la memoria. iMac non funzionerà correttamente senza la porta di accesso alla memoria.

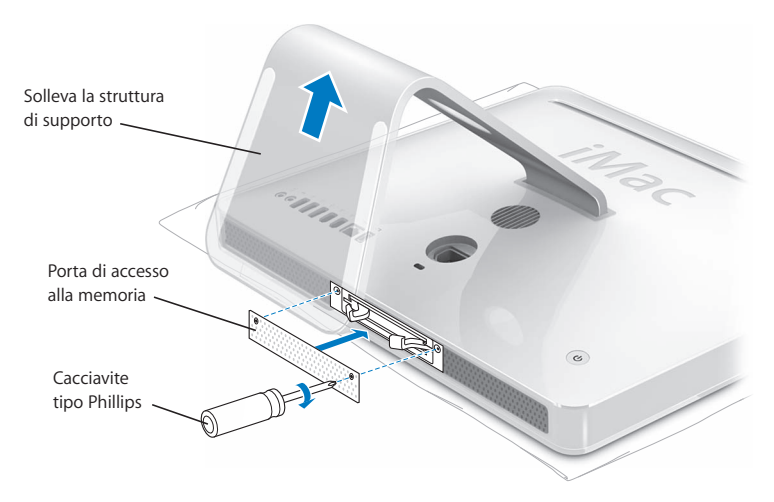

- **12** Afferrando il computer iMac dai lati, riportalo nella corretta posizione, quindi ricollega i cavi e il cavo di alimentazione.
- **13** Premi il pulsante ( $\cup$ ) sul retro di iMac per accenderlo.

# Verifica che iMac rilevi la nuova memoria

Dopo avere installato la memoria, verifica che il computer la rilevi correttamente.

## **Per controllare la memoria installata su iMac:**

- **1** Avvia iMac.
- **2** Quando viene visualizzata la scrivania di Mac OS, scegli Apple ( $\bullet$ ) > Informazioni su questo Mac.

Potrai visualizzare la quantità di memoria totale installata in iMac. Per visualizzare in modo più dettagliato la quantità di memoria installata, apri System Profiler facendo clic su "Più informazioni".

Se iMac non riconosce la memoria o se non sia avvia correttamente, spegnilo e consulta nuovamente le istruzioni di installazione per verificare che la memoria sia compatibile con questo iMac e che sia stata installata correttamente. Se il problema persiste, rimuovi la memoria e consulta la documentazione di supporto fornita con la memoria o contatta il distributore della memoria stessa.

**4**

# **4 Una soluzione per ogni problema**

**www.apple.com/it/support**

**Aiuto Mac aiuto**

Può accadere che si verifichino dei problemi mentre stai utilizzando iMac. Questo capitolo offre alcune soluzioni da provare quando riscontri un problema. Puoi reperire ulteriori informazioni sulla risoluzione dei problemi in Aiuto Mac e sul sito web del servizio e del supporto di iMac all'indirizzo www.apple.com/it/support/imac.

Quando si riscontra un problema con iMac, di solito esiste una soluzione semplice e veloce. Se si verifica un problema è consigliabile che tu prenda nota di tutte le operazioni eseguite prima che questo si verificasse. In tal modo sarà più semplice individuare le possibili cause del problema e trovare la soluzione. Prendi nota delle seguenti informazioni:

- Le applicazioni utilizzate quando si è verificato il problema. I problemi che si verificano solo con determinate applicazioni potrebbero indicare che l'applicazione non è compatibile con la versione di Mac OS installata su iMac.
- Hardware eventualmente collegato o installato di recente, quale ad esempio memoria aggiuntiva o una periferica.

*Attenzione:* non cercare di aprire iMac tranne che per installare memoria. In caso di necessità di un intervento tecnico per iMac, consulta la documentazione di servizio e supporto fornita con il computer, per informazioni su come contattare il fornitore di servizi autorizzato Apple o Apple per assistenza. iMac non dispone di parti manutenibili dall'utente, ad eccezione della memoria.

# Problemi che non permettono di utilizzare iMac

## **iMac non risponde o il puntatore non si muove**

- Â Assicurati che il mouse e la tastiera siano collegati. Scollega quindi collega di nuovo i connettori e controlla che siano inseriti correttamente. Se disponi di una tastiera o un mouse wireless, accertati che le pile siano cariche.
- Â Cerca di forzare la chiusura delle applicazioni che danno problemi. Tieni premuti i tasti Opzione e Comando (x), quindi premi il tasto Esc. Se appare una finestra di dialogo, seleziona l'applicazione e fai clic su Uscita forzata. Registra quindi il tuo lavoro nelle applicazioni aperte e riavvia iMac per assicurarti che il problema sia stato completamente risolto.
- Se non riesci a forzare l'uscita dell'applicazione, tieni premuto il pulsante di alimentazione ((!)) sul retro di iMac per alcuni secondi per spegnere il computer. Scollega il cavo di alimentazione dell'alimentatore di corrente. iMacQuindi ricollegalo e premi il tasto di alimentazione ((b) sul retro di iMac per accenderlo.

Se il problema si verifica spesso quando utilizzi una determinata applicazione, contatta il produttore dell'applicazione per verificare se l'applicazione è compatibile con iMac.

Per ottenere supporto e informazioni su chi contattare in merito al software fornito con iMac, visita il sito web www.apple.com/guide (in inglese) .

Se il problema si verifica frequentemente, potresti dover reinstallare il software di sistema. Consulta "Reinstallare il software fornito con iMac" a pagina 48.

### **Se iMac si blocca all'avvio o appare un punto interrogativo lampeggiante**

- Â Aspetta alcuni secondi. Se iMac non si avvia dopo alcuni secondi, spegnilo tenendo premuto il pulsante di alimentazione (®) per circa cinque secondi, finché iMac non si spegne. Quinditieni premuto il tasto Opzione e premi di nuovo il pulsante di alimentazione (®) per riavviare iMac. Quando iMac si avvia, fai clic sull'icona del disco rigido, quindi premi il tasto "Freccia destra".
- Â All'avvio di iMac, apri Preferenze di Sistema e fai clic su Disco di avvio. Seleziona una cartella Mac OS X System locale.
- Â Se il problema si verifica frequentemente, potresti dover utilizzare Utility Disco (nel primo disco di installazione di Mac OS X fornito con iMac) o reinstallare il software di sistema (consulta "Reinstallare il software fornito con iMac" a pagina 48).

#### **Se iMac non si accende o non si avvia**

- Â Verifica che il cavo di alimentazione sia collegato ad iMac e ad una presa di corrente funzionante.
- Premi il pulsante di alimentazione ( $\langle \bigcup \rangle$ ) e tieni premuti i tasti Comando ( $\langle \bigcup \rangle$ ), Opzione, P e R fino a quando percepisci il suono di avvio per la seconda volta.
- Â Se di recente è stata aggiunta memoria, assicurati che sia stata installata correttamente e che sia compatibile con iMac. Verifica se rimuovendo la memoria installata su iMac puoi avviarla (consulta pagina 33).
- Â Scollega il cavo di alimentazione e attendi 30 secondi. Ricollega il cavo di alimentazione e premi nuovamente il pulsante di alimentazione ((!)) per riavviare iMac.
- Â Se questo non funziona e non sei in grado di avviare iMac, consulta le istruzioni di servizio e supporto fornite con "Ulteriori informazioni, servizio e supporto" a pagina 51, per ulteriori informazioni su come contattare Apple per ottenere assistenza.

# Utilizzo di Apple Hardware Test

Puoi utilizzare Apple Hardware Test per determinare la presenza di un problema in uno dei componenti hardware di iMac.

#### **Per utilizzare Apple Hardware Test:**

- **1** Scollega tutti i dispositivi esterni da iMac, fatta eccezione per la tastiera e il mouse. Scollega il cavo Ethernet eventualmente collegato.
- **2** Inserisci il primo disco di installazione di Mac OS X fornito con iMac.
- **3** Riavvia iMac tenendo premuto il tasto D.
- **4** Scegli la lingua del tuo paese nella schermata di selezione della lingua di Apple Hardware Test.
- **5** Premi il tasto Invio o fai clic sulla freccia destra.
- **6** Quando appare la schermata principale di Apple Hardware Test (dopo circa 45 secondi), segui le istruzioni su schermo.
- **7** Se Apple Hardware Test rileva un problema, visualizza un codice d'errore. Annota il codice d'errore prima di rivolgerti all'assistenza. Se Apple Hardware Test non rileva un errore hardware, il problema potrebbe essere collegato al software.

Per ulteriori informazioni, consulta il documento di informazioni su Apple Hardware Test sul disco di installazione di Mac OS X numero 1.

# Problemi con la connessione Internet

In caso di problemi di connessione a Internet, segui le istruzioni fornite in questa sezione o utilizza Diagnosi Network.

## **Per utilizzare Diagnosi Network:**

- **1** Scegli Apple  $(\hat{\bullet})$  > Preferenze di Sistema.
- **2** Fai clic su Network e quindi su Aiutami.
- **3** Fai clic su Diagnosi per aprire "Diagnosi network".
- **4** Segui le istruzioni visualizzate su schermo.

Se Diagnosi Network non permette di risolvere il problema, il problema potrebbe dipendere dall'Internet Provider (ISP) con il quale stai cercando di connettersi, da un dispositivo esterno che stai usando per connetterti all'ISP o dal server al quale stai cercando di accedere. Puoi tentare anche la seguente procedura.

## **Connessione Internet: modem via cavo, DSL e LAN**

Assicurati che tutti i cavi del modem siano collegati. Controlla il cavo di alimentazione del modem, il cavo che collega il modem al computer e il cavo che collega il modem alla presa a muro. Controlla anche i cavi e le alimentazioni degli hub e dei router Ethernet.

### **Accendi e spegni il modem e reimpostane l'hardware**

Spegni il modem DSL o via cavo per alcuni minuti, quindi riaccendilo. Alcuni ISP raccomandano di scollegare il cavo di alimentazione del modem. Se il modem dispone di un pulsante di reinizializzazione, puoi premerlo prima o dopo aver disattivato e attivato l'alimentazione.

## **Connessioni PPPoE**

Se non puoi collegarti al tuo ISP con PPPoE, verifica di avere inserito le informazioni corrette nelle preferenze Network.

## **Controllare le impostazioni delle Preferenze di Sistema:**

- 1 Scegli Apple ( $\hat{\bullet}$ ) > Preferenze di Sistema.
- **2** Fai clic su "Network".
- **3** Scegli "Configurazione porte network" dal menu a comparsa Mostra.
- **4** Trascina "Ethernet integrata" al primo posto dell'elenco "Porte Network".
- **5** Scegli "Ethernet integrata" dal menu a comparsa Mostra.
- **6** Fai clic su "PPPoE".
- **7** Seleziona l'opzione "Connetti usando PPPoE".
- **8** Controlla il campo di testo "Nome account" per accertarti di avere inserito le informazioni corrette fornite dall'ISP.
- **9** Reinserisci la password se desideri registrarla, per accertarti che sia corretta.
- **10** Fai clic su TCP/IP. Assicurati di avere inserito in questo pannello le informazioni corrette ricevute dall'ISP.
- **11** Fai clic su Applica.

## **Connessioni network**

Verifica che il cavo Ethernet sia collegato al computer e alla rete. Controlla i cavi e le alimentazioni degli hub e dei router Ethernet.

Se hai due o più computer che condividono una connessione Internet, assicurati che il network sia configurato correttamente. Devi verificare se l'ISP fornisce un solo o più indirizzi IP, uno per ogni computer.

Se usi un solo indirizzo IP, allora è necessario che tu disponga di un router in grado di condividere la connessione, noto anche come NAT (Network Address Translation) o "IP masquerading". Per informazioni sulla configurazione, consulta la documentazione fornita con il router in uso o contatta il responsabile della configurazione network. La base AirPort Extreme può essere utilizzata per condividere un indirizzo IP tra più computer. Per informazioni su come utilizzare una base Airport Extreme, consulta Aiuto Mac oppure visita il sito web di supporto Airport (in inglese) www.apple.com/it/support/airport.

Se non riesci a risolvere il problema seguendo le procedure indicate, contatta il tuo ISP o amministratore network.

## Problemi con la comunicazione wireless AirPort Extreme

In caso di problemi con la comunicazione wireless AirPort:

- Verifica di aver configurato il software seguendo le istruzioni fornite con la base.
- Â Controlla che il computer o il network a cui desideri collegarti siano funzionanti e dotati di un punto di accesso wireless.
- Â Assicurati di trovarti entro il raggio di portata dell'antenna dell'altro computer o del punto di accesso network. Dispositivi elettrici e strutture metalliche possono interferire con la connessione wireless e ridurne il raggio di portata. Se modifichi la posizione del computer o lo ruoti il potresti migliorare la ricezione.
- Â Verificare il livello del segnale AirPort. Nell'icona di stato AirPort nella barra dei menu potrebbero essere incluse fino a quattro barre.
- Â Si potrebbero verificare dei problemi nelle prestazioni del network se, accanto alla base AirPort, vengono utilizzati di frequente un forno a microonde, un telefono cordless o altre fonti di interferenza. Per ridurre le interferenze, sposta la base AirPort dal dispositivo.
- Per ulteriori informazioni, consulta le istruzioni fornite con il dispositivo wireless o cerca "AirPort" in Aiuto Mac.

# Mantenere aggiornato il software

Puoi collegarti a Internet ed eseguire il download e l'installazione automatici delle versioni gratuite più recenti di software, driver e altre novità offerte da Apple.

Quando sei connesso a Internet, Aggiornamento Software verifica i server Internet di Apple per sapere se ci sono aggiornamenti disponibili per il computer. iMac è impostato per eseguire la verifica una volta alla settimana. Tuttavia, puoi impostarlo affinché la esegua ogni giorno o ogni mese. Puoi anche controllare gli aggiornamenti manualmente.

## **Per verificare gli aggiornamenti software disponibili:**

- **1** Apri Preferenze di Sistema.
- **2** Fai clic sull'icona di Aggiornamento Software e segui le istruzioni su schermo.
	- Â Per maggiori informazioni, cerca l'argomento "Aggiornamento Software" in Aiuto Mac.
	- Per reperire le informazioni più aggiornate su Mac OS X, visita il sito web Mac OS X all'indirizzo www.apple.com/it/macosx.

# Quando un'applicazione non risponde

In rare occasioni, un'applicazione potrebbe bloccarsi. Mac OS X offre un modo per chiudere un'applicazione bloccata senza riavviare iMac. La chiusura di un'applicazione bloccata ti consente di salvare il tuo lavoro in altre applicazioni aperte.

## **Per forzare la chiusura di un'applicazione:**

**1** Premi Comando (米)-Opzione-Esc oppure scegli Apple ( $\bullet$ ) > Uscita forzata. Viene visualizzata la finestra Forza Chiusura Applicazioni con l'applicazione selezionata.

**2** Fai clic su "Uscita forzata".

L'applicazione viene chiusa, lasciando aperte le altre.

## Reinstallare il software fornito con iMac

Utilizza i dischi di installazione forniti con iMac per reinstallare Mac OS X e le applicazioni in dotazione con il computer iMac.

*Importante:* Apple consiglia di eseguire il backup dei dati sul disco rigido prima di reinstallare il software. Apple non è responsabile dell'eventuale perdita di dati.

# **Installazione di Mac OS X e delle applicazioni**

### **Per installare Mac OS X:**

**1** Esegui una copia di backup dei documenti importanti.

L'opzione "Inzializza e installa" cancella il disco rigido di destinazione pertanto devi effettuare il backup dei documenti importanti prima di installare Mac OS X e altre applicazioni.

**2** Inserisci il primo disco di installazione di Mac OS X fornito con iMac.

- **3** Fai doppio clic su "Install Mac OS X and Bundled Software".
- **4** Segui le istruzioni visualizzate su schermo.
- **5** Dopo avere selezionato il disco di destinazione per l'installazione, segui le istruzioni che appaiono su schermo. iMac può riavviarsi e chiederti di inserire il successivo disco di installazione di Mac OS X.

## **Installare le applicazioni**

Per installare solo le applicazioni fornite con iMac, segui la seguente procedura. È innanzitutto necessario che Mac OS X sia installato su iMac.

#### **Per installare le applicazioni:**

- **1** Esegui una copia di backup dei documenti importanti.
- **2** Inserisci il primo disco di installazione di Mac OS X fornito con iMac.
- **3** Fai clic su "Install Bundled Software Only".
- **4** Segui le istruzioni visualizzate su schermo.
- **5** Dopo avere selezionato il disco di destinazione per l'installazione, segui le istruzioni che appaiono su schermo.

*Nota:* per installare iCal, iChat, iSync, iTunes e Safari, segui le seguenti istruzioni su come installare Mac OS X.

# Altri problemi

In caso di problemi con un'applicazione di terze parti (non Apple), contatta il produttore. Spesso i produttori forniscono gli aggiornamenti software sui propri siti web.

Puoi verificare e installare i software Apple più aggiornati utilizzando il pannello Aggiornamento Software nelle Preferenze di Sistema. iMac è impostato per eseguire la verifica una volta alla settimana. Tuttavia, puoi impostarlo affinché la esegua ogni giorno o ogni mese. Puoi anche controllare gli aggiornamenti manualmente. Per ulteriori informazioni, scegli Aiuto > Aiuto Mac e cerca l'argomento "aggiornamento software".

*Nota:* le applicazioni Classic (o Mac OS 9) non sono compatibili con il computer e pertanto non verranno aperte.

## **Se riscontri problemi nell'espellere un disco**

- Chiudi qualsiasi applicazione che potrebbe utilizzare il disco e premi il tasto "Espelli media" (<sup>A</sup>) sulla tastiera.
- Â Apri una finestra del Finder e fai clic sull'icona di espulsione accanto all'icona del disco nella barra laterale o trascina l'icona dalla scrivania sul Cestino.
- Effettua il logout dal tuo account utente scegliendo menu Apple > Logout utente (il nome del tuo account compare nel menu) e premi il tasto "Espelli media" ( $\triangleq$ ) sulla tastiera.
- Â Riavvia iMac tenendo premuto il pulsante del mouse.

## **Il problema si verifica se stai utilizzando iMac o il sistema operativo Mac OS**

- Se il presente manuale non contiene tutte le informazioni necessarie, consulta Aiuto Mac per istruzioni e indicazioni per la risoluzione dei problemi. Nel Finder, scegli Aiuto > Aiuto Mac.
- Vai al sito web Apple Support all'indirizzo www.apple.com/it/support, per informazioni aggiornate sulla soluzione dei problemi e sugli aggiornamenti software.

#### **Le impostazioni di data e ora vengono perse frequentemente**

Potrebbe essere necessario sostituire la batteria di backup interna. La batteria di iMac non può essere sostituita dall'utente. Contatta un fornitore di servizi Apple autorizzato o un negozio Apple Store per ulteriori informazioni.

## Ulteriori informazioni, servizio e supporto

iMac non ha parti manutenibili dall'utente, ad eccezione della tastiera, del mouse e della memoria. Per assistenza di iMac mettiti in contatto con Apple o rivolgiti a un fornitore di servizi autorizzato Apple. Ulteriori informazioni su iMacsono disponibili online, nell'aiuto su schermo, in System Profiler o Apple Hardware Test.

#### **Risorse Online**

Per assistenza e supporto in linea, visitare la pagina web www.apple.com/it/support. Scegliere il proprio paese dal menu a comparsa. Puoi eseguire una ricerca nella base di dati AppleCare, cercare aggiornamenti software e ottenere assistenza nei forum di discussione Apple.

## **Aiuto su schermo**

In Aiuto Mac spesso puoi trovare le risposte alle tue domande, così come istruzioni o informazioni sulla risoluzione dei problemi. Scegliere Aiuto > Aiuto Mac.

## **System Profiler**

Per ottenere maggiori informazioni sul computer, utilizzare System Profiler. System Profiler mostra l'hardware e il software installato, il numero di serie e la versione del sistema operativo, la disponibilità di memoria e altro. Per accedere a System Profiler, scegli Apple ( $\hat{\blacksquare}$ ) > Informazioni su questo Mac dalla barra dei menu e quindi fai clic su "Più informazioni".

## **Servizi di supporto e assistenza AppleCare**

iMac viene fornito con 90 giorni di assistenza tecnica e un anno di garanzia sulle riparazioni hardware presso un negozio di prodotti Apple o un centro di riparazioni autorizzato Apple - come, ad esempio, un fornitore di servizi autorizzato Apple. Si può estendere tale periodo di copertura acquistando un AppleCare Protection Plan. Per informazioni, consulta il sito web www.apple.com/it/support/products oppure l'indirizzo del sito web del tuo paese elencato più avanti.

Per ulteriore assistenza, il servizio di supporto telefonico AppleCare può esserti utile per l'installazione e l'apertura di applicazioni e per la risoluzione di problemi di base. Rivolgiti al numero del centro di supporto più vicino (i primi 90 giorni sono omaggio). Ti consigliamo di avere a portata di mano la data d'acquisto e il numero di serie e di iMac al momento di chiamare.

*Nota:* i 90 giorni di supporto telefonico omaggio si contano a partire dalla data d'acquisto e la chiamata potrebbe essere a pagamento.

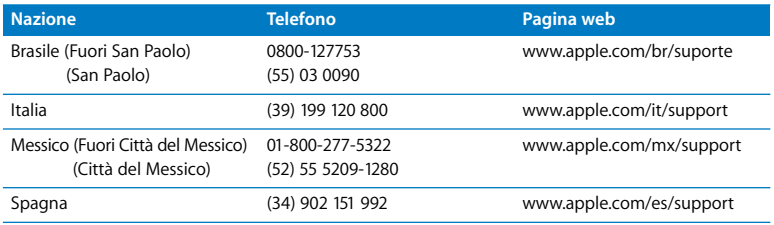

I numeri telefonici possono essere soggetti a modifiche e potrebbero essere applicate tariffe locali e nazionali. Un elenco completo delle informazioni è disponibile in Internet.

**www.apple.com/contact/phone\_contacts.html**

## Individuazione del numero di serie del prodotto

Il numero di serie di iMac si trova nella parte inferiore del supporto. Puoi anche utilizzare System Profiler per trovarlo. Scegli Apple ( $\bullet$ ) > Informazioni su questo Mac, dalla barra dei menu e quindi fai clic su "Più informazioni". Fai clic sul triangolino di apertura vicino a Hardware per visualizzare il numero di serie.

**5**

# **5 Informazioni supplementari importanti**

**www.apple.com/enviromment**

**Aiuto Mac ergonomia**

Per la sicurezza personale e dell'apparecchiatura, segui le istruzioni incluse in questa appendice per la pulizia e la manutenzione di iMac, nonché i consigli per lavorare in modo più confortevole. I prodotti Apple sono progettati e testati secondo i più recenti standard di sicurezza per le apparecchiature IT e audio/video. È comunque importante che tu ti attenga alle istruzioni sulla sicurezza riportate sul prodotto e nella documentazione.

## Istruzioni di sicurezza per la configurazione e l'utilizzo di iMac

Per una maggiore sicurezza personale e dell'apparecchio, prendi sempre le precauzioni elencate di seguito. Tieni sempre queste istruzioni a portata di mano per la consultazione.

- Â Colloca il computer su una superficie di lavoro stabile.
- Tieni il computer lontano da qualsiasi liquido e fonte di liquido (bevande, lavandini, vasche da bagno, docce ecc.).
- Non esporre il computer agli agenti atmosferici (pioggia, neve ecc.).
- Â L'unico modo per spegnere completamente il computer è scollegare il cavo di alimentazione. Scollega sempre il cavo di alimentazione prima di aprire il computer per installare memoria.
- Â Scollega il cavo di alimentazione (agendo sulla spina ed evitando di tirare il cavo) e il cavo telefonico, se si verifica una delle seguenti condizioni:
	- Se vuoi aggiungere memoria.
	- Il cavo di alimentazione o il connettore sono danneggiati.
	- Un liquido è penetrato nello chassis.
	- iMac è stato esposto ad acqua o umidità eccessiva.
	- iMac è caduto o lo chassis è danneggiato.
	- Â Temi che iMac necessiti di un intervento tecnico o di riparazione.
	- Desideri pulire lo chassis (segui esclusivamente la procedura descritta successivamente).
- Â iMac contiene dei magneti. Non collocare materiali o dispositivi sensibili al magnetismo a una distanza inferiore a 25 mm dal computer.

*Importante:* l'unico modo per spegnere completamente il computer è scollegare il cavo di alimentazione. Assicurati che almeno un'estremità del cavo di alimentazione sia facilmente accessibile qualora si renda necessario rimuovere il cavo da iMac.

*Attenzione:* il cavo AC è dotato di una spina tripolare con un terzo spinotto per la messa a terra. Puoi inserire questo tipo di spina esclusivamente in una presa AC dotata di messa a terra. Qualora tu non riesca a inserire la spina nella presa perché quest'ultima non è dotata di messa a terra, contatta un elettricista per richiedere l'installazione di una presa appropriata. Ricordati della funzione del terzo spinotto per la messa a terra.

*Importante:* un utilizzo improprio delle apparecchiature elettriche può essere pericoloso. Qualsiasi procedura relativa all'utilizzo di questo prodotto o di apparecchiature simili deve essere svolta sempre in presenza di una persona adulta. Non permettere ai bambini di avvicinarsi e di toccare i componenti elettrici o di maneggiare i cavi.

*Attenzione:* non inserire alcun oggetto nelle aperture di ventilazione dello chassis del computer. Così facendo potresti provocare incendi o scosse elettriche.

## **Non eseguire riparazioni per conto tuo**

iMac non ha parti manutenibili dall'utente, ad eccezione della tastiera, del mouse e della memoria (consulta "Installazione di memoria aggiuntiva" a pagina 33). Non cercare di aprire iMac. In caso di necessità di un intervento tecnico per iMac, consulta la documentazione di servizio e supporto fornita con il computer, per informazioni su come contattare il fornitore di servizi autorizzato Apple o Apple per assistenza.

Se apri iMac o installi elementi diversi dalla memoria, rischi di danneggiare l'attrezzatura. Tali danni non sarebbero coperti dalla garanzia limitata che accompagna iMac.

## **Utilizzo di connettori e porte**

Non forzare mai l'inserimento di un connettore in una porta. Se il connettore e la porta non coincidono con ragionevole semplicità, probabilmente non corrispondono. Assicurati che il connettore corrisponda alla porta e di averlo posizionato correttamente in relazione alla porta.

## **Informazioni sul laser**

*Attenzione:* l'esecuzione di regolazioni o di altre procedure diverse da quelle specificate nel manuale dell'apparecchio può causare l'esposizione a radiazioni pericolose.

Non cercare di disassemblare l'intelaiatura contenente il laser. Il raggio laser utilizzato in questo prodotto può causare danni agli occhi e alla vista. L'utilizzo con questo prodotto di strumenti ottici, quali lenti d'ingrandimento, aumenta la possibilità di danni alla vista e agli occhi. Per la tua sicurezza personale, rivolgiti sempre a un fornitore di servizi autorizzato Apple per la manutenzione dell'apparecchio.

L'unità ottica installata nel computer lo rende un prodotto laser Class 1. L'etichetta Class 1, posizionata in un'area accessibile all'utente, indica che l'unità è conforme ai requisiti minimi di sicurezza. L'area alla quale si può accedere per la manutenzione è contrassegnata da un'etichetta di avviso. Le etichette sul prodotto possono essere leggermente diverse da quelle qui riportate.

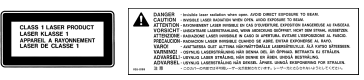

#### Etichetta Class 1 Etichetta di avviso

## **Avviso di attività ad alto rischio**

Questo sistema non è predisposto per l'utilizzo all'interno di strutture nucleari, sistemi di navigazione o di comunicazione aerea, strumenti per il controllo del traffico aereo o per altri utilizzi nei quali un'improvvisa interruzione del corretto funzionamento del sistema possa causare morte o danni fisici a persone o gravi danni ambientali.

# Evitare danni all'udito

*Attenzione:* l'utilizzo di auricolari a un volume elevato potrebbe provocare lesioni permanenti dell'udito. Sebbene in grado di adattarsi progressivamente a volumi più elevati senza apparenti problemi, l'udito potrebbe risultare affetto da lesioni. Se si notano dei fischi nelle orecchie o l'ascolto risulta attutito, interrompere l'ascolto e farsi visitare da uno specialista dell'apparato uditivo. Più alto è il volume d'ascolto e più rapidamente l'udito potrebbe essere danneggiato. Per proteggere l'ascolto, gli specialisti dell'apparato uditivo suggeriscono di:

- Limita la quantità di tempo di utilizzo di auricolari e cuffie ad alto volume.
- Â Evita di alzare il volume per coprire altri rumori ambientali.
- Abbassa il volume se non riesci a sentire le persone che parlano.

# Disposizione dell'ambiente di lavoro

Di seguito sono riportati alcuni suggerimenti per creare un ambiente di lavoro salutare.

## **Sedia**

Usa una sedia regolabile che offra un valido e comodo sostegno. Regola l'altezza della sedia in modo che le cosce assumano una posizione orizzontale e i piedi poggino completamente a terra. La sedia deve offrire un valido sostegno alla regione lombare. Segui le istruzioni del produttore per regolare lo schienale in modo da adattarlo al tuo corpo.

Potresti dover alzare la sedia in modo che mani e avambracci abbiano la corretta angolazione rispetto alla tastiera. Se i piedi non poggiano a terra, usa un poggiapiedi con altezza regolabile che occupi lo spazio tra i piedi e il pavimento. Oppure, abbassa il piano della scrivania per eliminare il poggiapiedi. Un'altra opzione è data dall'utilizzo di una scrivania con un piano per la tastiera più basso rispetto al piano di lavoro.

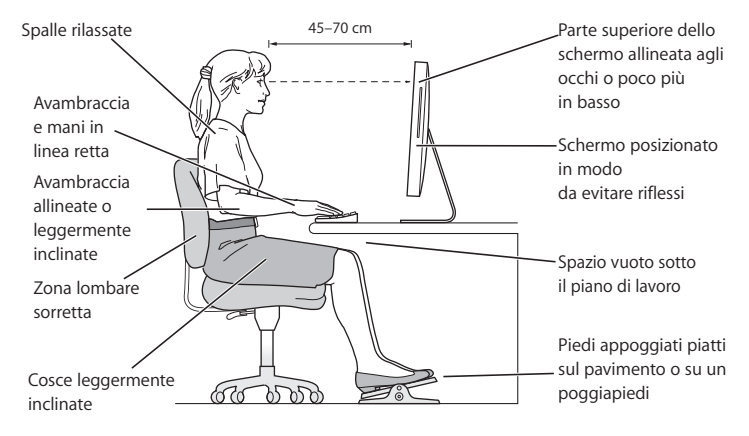

#### **Monitor**

Colloca il monitor in modo che la parte superiore dello schermo risulti leggermente al di sotto dell'altezza degli occhi. La distanza tra gli occhi e il monitor è soggettiva, tuttavia la distanza più diffusa è fra 45 e 70 cm. Posiziona il monitor in modo da ridurre al massimo la presenza di riflessi causati da fonti di luce artificiali o naturali.

#### **Mouse**

Posiziona il mouse alla stessa altezza della tastiera e in modo che sia comodo per l'utilizzo.

## **Tastiera**

Quando utilizzi la tastiera, le spalle devono essere rilassate. La parte superiore del braccio e l'avambraccio devono formare un angolo leggermente maggiore di un angolo retto, mentre il polso e la mano devono essere mantenuti in linea retta.

Utilizza la tastiera con delicatezza e mantieni le dita e le mani rilassate. Non posizionare il pollice sotto il palmo della mano.

Per evitare l'affaticamento delle mani, modificane spesso la posizione. Alcuni utenti di computer accusano uno stato di affaticamento alle mani, ai polsi o alle braccia dopo un'intensa e ininterrotta giornata di lavoro. Qualora si manifestino dolori e affaticamento alle mani, ai polsi e alle braccia, consulta un medico specialista.

Ulteriori informazioni sull'ergonomia sono disponibili in Internet.

## **www.apple.com/about/ergonomics**

# Pulire iMac

Per pulire le superfici esterne e i componenti di iMac, attieniti ai seguenti suggerimenti:

- Spegni iMac e scollega tutti i cavi.
- Â Utilizza un panno umido, morbido e privo di lanugine per pulire le superfici esterne di iMacAccertati che nessun liquido penetri nelle fessure. Non usare mai prodotti spray direttamente su iMac.
- Non utilizzare spray, solventi o sostanze abrasive.

## **Pulire il monitor di iMac**

**Per pulire il monitor di iMac, procedi nel seguente modo:**

- Spegni iMac e scollega tutti i cavi.
- Pulisci lo schermo con un panno di stoffa pulito, morbido e privo di lanugine precedentemente inumidito con acqua. Non usare mai prodotti spray direttamente sullo schermo.

# Trasporto di iMac

Prima di sollevare o spostare iMac, scollega tutti i cavi ad esso collegati.

Per sollevare o spostare il computer iMac, afferralo dai lati.

# Informazioni su Apple e l'ambiente

Apple Computer, Inc. si impegna a ridurre l'impatto dei suoi prodotti sull'ambiente.

Ulteriori informazioni sono disponibili in Internet.

**www.apple.com/environment**

#### **Communications Regulation Information**

#### **FCC Compliance Statement**

This device complies with part 15 of the FCC rules. Operation is subject to the following two conditions: (1) This device may not cause harmful interference, and (2) this device must accept any interference received, including interference that may cause undesired operation. See instructions if interference to radio or television reception is suspected.

L'utilisation de ce dispositif est autorisée seulement aux conditions suivantes : (1) il ne doit pas produire de brouillage et (2) l'utilisateur du dispositif doit étre prêt à accepter tout brouillage radioélectrique reçu, même si ce brouillage est susceptible de compromettre le fonctionnement du dispositif.

#### **Radio and Television Interference**

This computer equipment generates, uses, and can radiate radio-frequency energy. If it is not installed and used properly—that is, in strict accordance with Apple's instructions—it may cause interference with radio and television reception.

This equipment has been tested and found to comply with the limits for a Class B digital device in accordance with the specifications in Part 15 of FCC rules. These specifications are designed to provide reasonable protection against such interference in a residential installation. However, there is no guarantee that interference will not occur in a particular installation.

You can determine whether your computer system is causing interference by turning it off. If the interference stops, it was probably caused by the computer or one of the peripheral devices.

If your computer system does cause interference to radio or television reception, try to correct the interference by using one or more of the following measures:

- **Turn the television or radio antenna until the** interference stops.
- Move the computer to one side or the other of the television or radio.
- Move the computer farther away from the television or radio.
- Plug the computer into an outlet that is on a different circuit from the television or radio. (That is, make certain the computer and the television or radio are on circuits controlled by different circuit breakers or fuses.)

If necessary, consult an Apple-authorized service provider or Apple. See the service and support information that came with your Apple product. Or, consult an experienced radio/television technician for additional suggestions.

Changes or modifications to this product not authorized by Apple Computer, Inc., could void the EMC compliance and negate your authority to operate the product.

This product has demonstrated EMC compliance under conditions that included the use of compliant peripheral devices and shielded cables between system components. It is important that you use compliant peripheral devices and shielded cables (including Ethernet network cables) between system components to reduce the possibility of causing interference to radios, television sets, and other electronic devices.

*Responsible party (contact for FCC matters only):*

Apple Computer, Inc. Product Compliance 1 Infinite Loop M/S 26-A Cupertino, CA 95014-2084

#### **Wireless Radio Use**

This device is restricted to indoor use due to its operation in the 5.15 to 5.25 GHz frequency range to reduce the potential for harmful interference to cochannel Mobile Satellite systems.

Cet appareil doit être utilisé à l'intérieur.

#### **Exposure to Radio Frequency Energy**

The radiated output power of the AirPort Extreme Card in this device is far below the FCC radio frequency exposure limits for uncontrolled equipment. This device should be operated with a minimum distance of at least 20 cm between the AirPort Extreme Card antennas and a person's body and must not be co-located or operated with any other antenna or transmitter.

#### **Comunità europea**

Conforme alle direttive europee 72/23/EEC, 89/336/EEC e 99/5/EC.

#### **Europa–Dichiarazione di conformità UE**

Questa apparecchiatura risponde ai requisiti della Raccomandazione del Consiglio del 12 luglio 1999 relativa alla limitazione dell'esposizione della popolazione ai campi elettromagnetici da 0 Hz a 300 GHz (1999/519/CE). L'apparecchiatura è conforme ai seguenti standard:

EN300 328, EN301 893, EN301 489-17, EN60950

Con la presente Apple Computer, Inc. dichiara che questa scheda Mini-PCIe 802.11a/b/g è conforme ai requisiti essenziali ed alle altre disposizioni pertinenti stabilite dalla direttiva 1999/5/CE.

#### **Korea Mouse Statement**

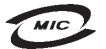

명 칭 (모 델 명): Mighty Mouse (A1152)  $|0|$ 증 번 호: E-C011-05-3838(B) 인 증 자 상 호 : 애플컴퓨터코리아(주) 제 조 년 월 일 : 별도표기 제 조자/제조국 : Apple Computer Inc. / 말레이지아

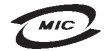

명 칭(모 델 명): Mighty Mouse (A1152) 인증 번 호: E-C011-05-3838 (B) 인 증 자 상 호 : 애플컴퓨터코리아(주) 제 조 년 월 일 : 별도표기 제 조자/제조국 : Apple Computer Inc. / 중국

#### **Korea Statements**

"당해 무선설비는 운용 중 전파혼신 가능성이 있음"

B급 기기 (가정용 정보통신기기) 이 기기는 가정용으로 전자파적합등록을 한 기기로서 주거지역에서는 물론 모든지역에서 사용할 수 있습니다.

#### **Singapore Wireless Certification**

Complies with **IDA** Standards DB00063

#### **Taiwan Wireless Statements**

#### 於 24GHz 區域內操作之 無線設備的警生聲明

**經型式認證合格之低功率射頻雷機,非經許可,公司、** 商號或使用者均不得擅自變更煩率、加大功率或變更原 設計之特性及功能。低功率射頻雷機之使用不得影響飛 航安全及干擾合法通信;經發現有干擾現象時,應立即 停用,並改善至無干擾時方得繼續使用。前項合法通信 指依雷信法規定作業之無線雷通信。低功率射頻雷機須 忍受合法通信或工業、科學及醫療用雷波輻射性雷機設 備之干擾。

#### 於 5.25GHz 至 5.35GHz 區域內操作之 無線設備的警告聲明

工作頻率 5.250 ~ 5.350GHz 該頻段限於室內使用。

#### **Taiwan Statement**

產品名種:滑鼠

型號: A 1 1 5 2

推口商:美商蘋果雷腦股份有限公司台灣分公司

#### **Taiwan Class B Statement**

Class B 設備的警告聲明 NH

#### **VCCI Class B Statement**

情報処理装置等電波障害自主規制について

この装置は、情報処理装置等電波障害自主規制協議 会 (VCCI) の基準に基づくクラス B 情報技術装置で す。この装置は家庭環境で使用されることを目的と していますが、この装置がラジオやテレビジョン受 信機に近接して使用されると、受信障害を引き起こ すことがあります。

取扱説明書に従って正しい取扱をしてください。

#### **Informazioni sul mouse LED Classe 1**

Il mouse Apple Mighty Mouse è un prodotto LED Classe 1 in accordo alla IEC 60825-1 A1 A2.

Inoltre è conforme alla specifica canadese ICES-003 per la Classe B.

#### **Uso di un modem esterno USB**

Se colleghi iMac a una linea telefonica utilizzando un modem USB esterno, consulta le informazioni relative all'agenzia di telecomunicazioni fornite con il manuale del modem.

#### **Conforme a ENERGY STAR**®

As an ENERGY STAR® partner, Apple has determined that standard configurations of this product meet the ENERGY STAR guidelines for energy efficiency. The ENERGY STAR program is a partnership with office product equipment manufacturers to promote energyefficiency. La riduzione del consumo di energia dei prodotti da ufficio determina un notevole risparmio finanziario e una diminuzione dell'inquinamento grazie all'eliminazione di sprechi di energia.

#### **Informazioni sullo smaltimento e il riciclaggio**

Il sistema di retroilluminazione di questo prodotto potrebbe contenere mercurio. Smaltiscilo seguendo le normative ambientali locali.

Per informazioni sul programma di riciclo Apple, visitare il sito web (in inglese) www.apple.com/environment.

#### *Unione Europea*

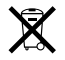

Questo simbolo significa che, in base alle leggi e alle normative locali, il prodotto dovrebbe essere eliminato separatamente dai rifiuti domestici. Quando il prodotto diventa inutilizzabile, portarlo nel punto di raccolta stabilito dalle autorità locali. Alcuni punti di raccolta accettano i prodotti gratuitamente. La raccolta separata e il riciclaggio del prodotto al momento dell'eliminazione aiutano a conservare le risorse naturali e assicurano che venga riciclato in maniera tale da salvaguardare la salute umana e l'ambiente.

#### **Smaltimento della batteria**

iMac è dotato di una batteria interna di backup che consente di non perdere le impostazioni, quali la data e l'ora, quando il computer è spento. Non cercare di cambiare la batteria. Solo un tecnico Apple certificato può cambiarla.

Quando il prodotto diventa inutilizzabile, smaltiscilo in conformità con le leggi e normative ambientali locali.

*California:* The coin cell battery in your product contains perchlorates. Special handling and disposal may apply. Refer to www.dtsc.ca.gov/hazardouswaste/perchlorate.

*Nederlands:* Gebruikte batterijen kunnen worden ingeleverd bij de chemokar of in een speciale batterijcontainer voor klein chemisch afval (kca) worden gedeponeerd.

 $\overline{\mathsf{X}}$ 

*Deutschland:* Dieses Gerät enthält Batterien. Bitte nicht in den Hausmüll werfen. Entsorgen Sie dieses Gerätes am Ende seines Lebenszyklus entsprechend der maßgeblichen gesetzlichen Regelungen.

*Taiwan:*

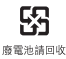

Apple Computer, Inc.

© 2006 Apple Computer, Inc. Tutti i diritti riservati.

Secondo le leggi di copyright, questo manuale non può essere copiato, per intero o in parte, senza il consenso scritto di Apple.

Il logo Apple è un marchio registrato di Apple Computer, Inc. L'uso del logo Apple tramite "tastiera" (Opzione-Maiuscole-8) per scopi commerciali senza il previo consenso scritto di Apple, può costituire violazione di marchio e concorrenza sleale contravvenendo alle leggi statali.

Apple si è impegnata perché le informazioni contenute in questo manuale fossero il più possibile precise. Apple declina ogni responsabilità per eventuali errori di stampa.

Apple 1 Infinite Loop Cupertino, CA 95014-2084 408-996-1010 www.apple.com

Apple, il logo Apple, AirPort, Final Cut Pro, FireWire, iCal, iDVD, iLife, iMac, iMovie, iPhoto, iPod, iTunes, Mac, il logo Mac, Mac OS, Macintosh e QuickTime sono marchi di Apple Computer, Inc., registrati negli Stati Uniti e in altri paesi.

AirPort Express, Finder, il logo FireWire, GarageBand, iSight, Safari, Spotlight e Tiger sono marchi registrati di Apple Computer, Inc.

AppleCare e Apple Store sono marchi di servizio di Apple Computer, Inc., registrati negli Stati Uniti e in altri paesi.

Mighty Mouse © Viacom International Inc. Tutti i diritti riservati. Il marchio Mighty Mouse è dato in licenza d'uso.

ENERGY STAR® è un marchio registrato negli Stati Uniti.

Intel e Intel Core sono marchi di Intel Corp. negli Stati Uniti e in altri paesi.

Il marchio e i logo di Bluetooth sono di proprietà di Bluetooth SIG, Inc. e qualsiasi utilizzo di tali marchi da parte di Apple Computer, Inc. è concesso in licenza.

I nomi di altre società e prodotti qui menzionati potrebbero essere marchi delle rispettive società. La citazione di prodotti di terze parti è a solo scopo informativo e non costituisce alcun impegno o raccomandazione. Apple declina ogni responsabilità riguardo l'uso e le prestazioni di questi prodotti.

Prodotto sotto la licenza di Dolby Laboratories. "Dolby", "Pro Logic" e il simbolo "doppio D" sono marchi di Dolby Laboratories. Materiale confidenziale non pubblicato, © 1992–1997 Dolby Laboratories, Inc. Tutti i diritti riservati.

Il prodotto descritto in questo manuale include la tecnologia di protezione dei diritti d'autore che è protetta dalla modalità di richiesta di alcuni brevetti degli Stati Uniti e da altri diritti di proprietà intellettuale posseduti da Macrovision Corporation e da altri titolari di diritti. L'uso di questa tecnologia di protezione dei diritti d'autore deve essere autorizzata da Macrovision Corporation ed è valida solo per usi domestici e per altre attività di visione limitata, salvo il consenso da parte di Macrovision Corporation. Non è consentito decompilare o disassemblare.

Richieste di diritti per brevetti degli Stati Uniti nn. 4,631,603, 4,577,216, 4,819,098 e 4,907,093 date in licenza per usi esclusivi di visione limitata.

Pubblicato contemporaneamente negli Stati Uniti e in Canada.